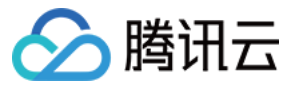

# 云服务器 快速入门

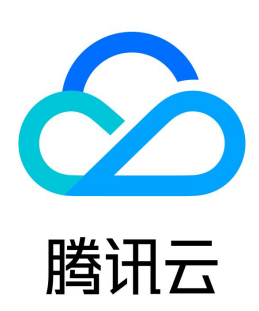

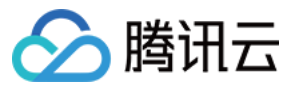

【版权声明】

©2013-2024 腾讯云版权所有

本文档(含所有文字、数据、图片等内容)完整的著作权归腾讯云计算(北京)有限责任公司单独所有,未经腾讯云事先明确书面许可,任何主体不得以任何形式 复制、修改、使用、抄袭、传播本文档全部或部分内容。前述行为构成对腾讯云著作权的侵犯,腾讯云将依法采取措施追究法律责任。

【商标声明】

# △腾讯云

及其它腾讯云服务相关的商标均为腾讯云计算(北京)有限责任公司及其关联公司所有。本文档涉及的第三方主体的商标,依法由权利人所有。未经腾讯云及有关 权利人书面许可,任何主体不得以任何方式对前述商标进行使用、复制、修改、传播、抄录等行为,否则将构成对腾讯云及有关权利人商标权的侵犯,腾讯云将依 法采取措施追究法律责任。

【服务声明】

本文档意在向您介绍腾讯云全部或部分产品、服务的当时的相关概况,部分产品、服务的内容可能不时有所调整。 您所购买的腾讯云产品、服务的种类、服务标准等应由您与腾讯云之间的商业合同约定,除非双方另有约定,否则,腾讯云对本文档内容不做任何明示或默示的承 诺或保证。

【联系我们】

我们致力于为您提供个性化的售前购买咨询服务,及相应的技术售后服务,任何问题请联系 4009100100或95716。

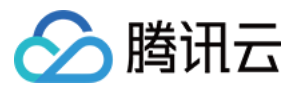

# 文档目录

[快速入门](#page-3-0) [快速配置 Linux 云服务器](#page-3-1) [快速配置 Windows 云服务器](#page-6-0) [自定义配置](#page-9-0) [选择计费模式](#page-9-1) [选择实例类型](#page-10-0) [选择存储介质](#page-11-0) [规划网络](#page-12-0) [配置安全组](#page-13-0) [估算成本](#page-15-0) [自定义配置 Linux 云服务器](#page-16-0) [自定义配置 Windows 云服务器](#page-19-0) [基本概念](#page-22-0)

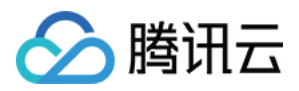

# 云服务器

# <span id="page-3-1"></span><span id="page-3-0"></span>快速入门 快速配置 Linux 云服务器

最近更新时间: 2023-11-06 14:48:02

说明

如果您是首次使用云服务器,建议您先选择轻量应用服务器(Lighthouse )来作为云服务器使用的入门途径,详情请参见 快速配置轻量应用服务器 Linux 实例。轻量应用服务器专为云开发者及云计算入门者设计,您可前往 [与云服务器 CVM 对比](https://cloud.tencent.com/document/product/1207/49819) 了解云服务器与轻量应用服务器的区别。

本文主要介绍如何从零开始,以最简单的方式搭建一个 Linux 云服务器。您可按照以下文档,购买和配置您的第一台包年包月的 Linux 云服务器。 若想了解搭建 Windows 云服务器的入门教程,可以参见 快速配置 Windows 云服务器 。

#### 步骤1:注册腾讯云账号

如果您已在腾讯云注册,可忽略此步骤。

[点此注册腾讯云账号](https://cloud.tencent.com/register?s_url=https%3A%2F%2Fcloud.tencent.com%2F)

# 步骤2:购买 Linux 云服务器

[点此进入快速购买页面](https://buy.cloud.tencent.com/cvm?tab=lite)

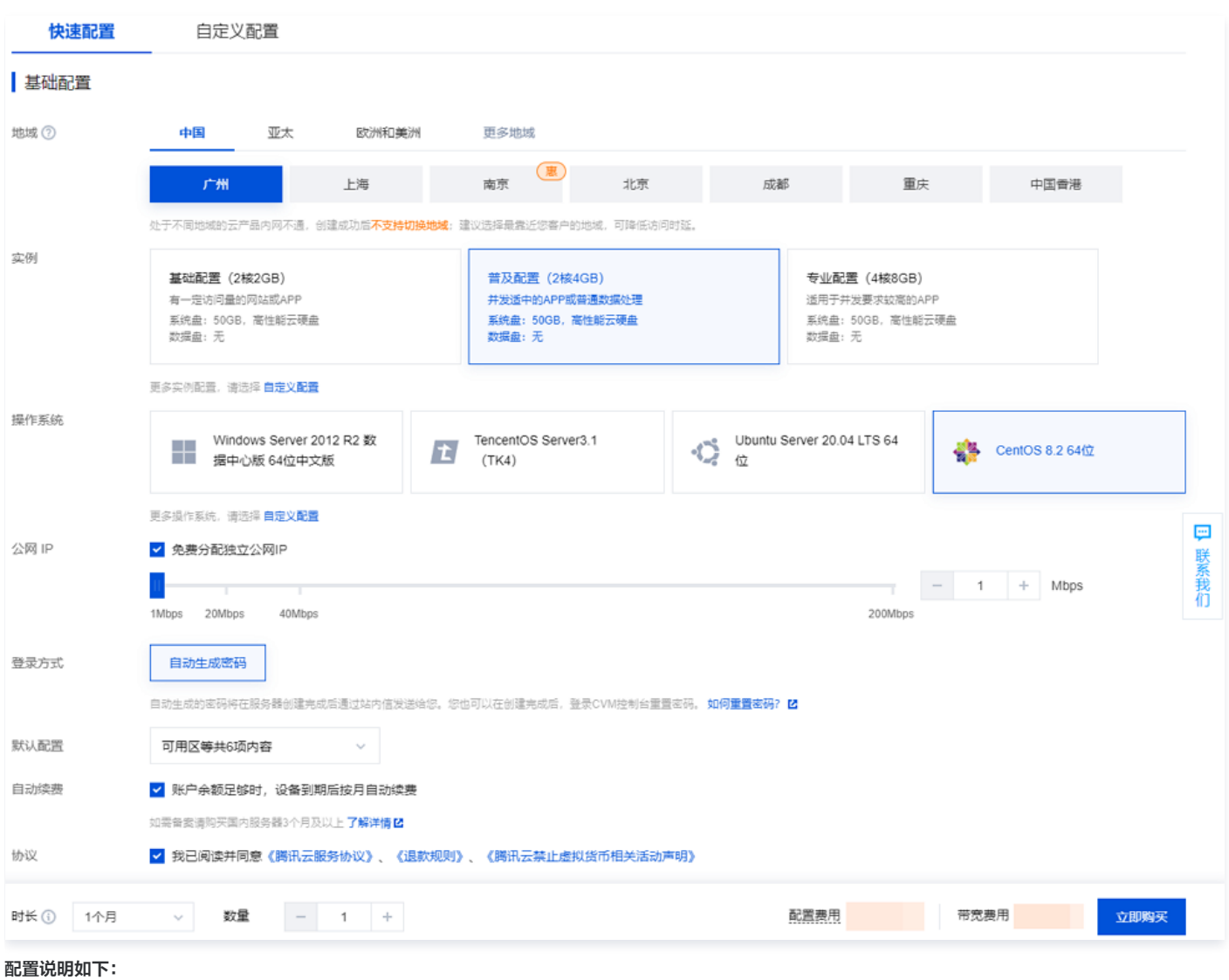

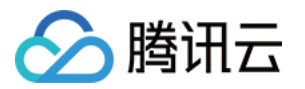

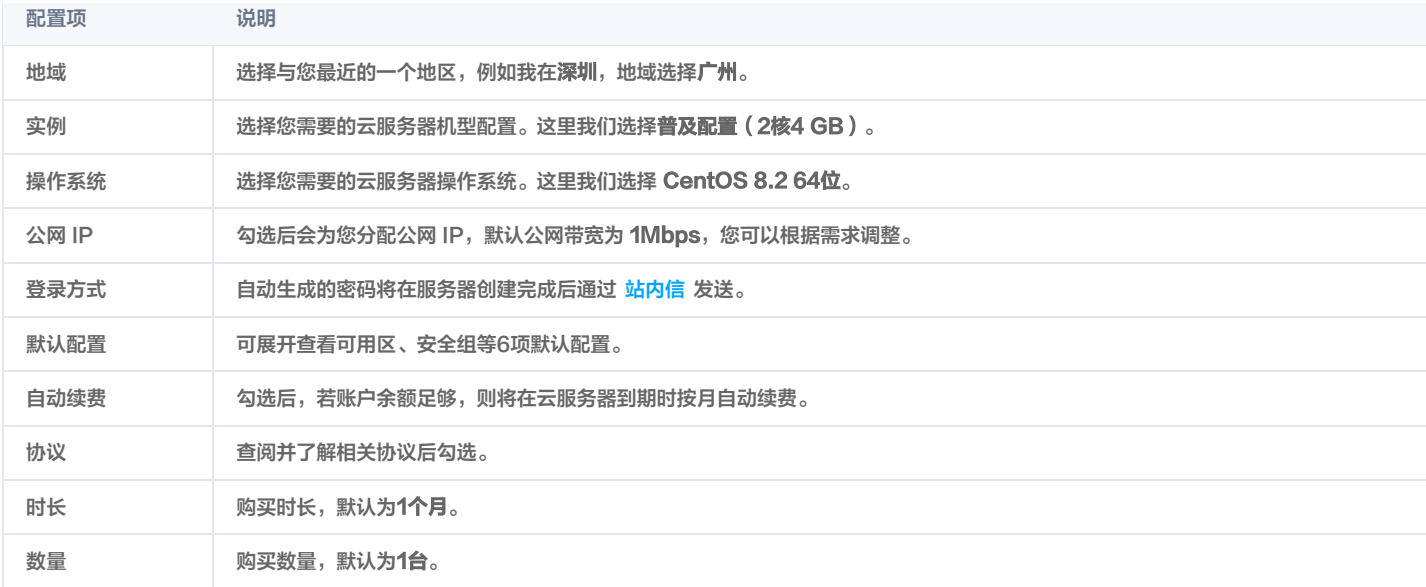

单击立即购买,并付费完成后,即完成了云服务器的购买。

alt.

**All Sea** 

未命名

云服务器可以作为个人虚拟机或者您建站的服务器。接下来,您可以登录您购买的这台服务器。

# 步骤3:登录云服务器

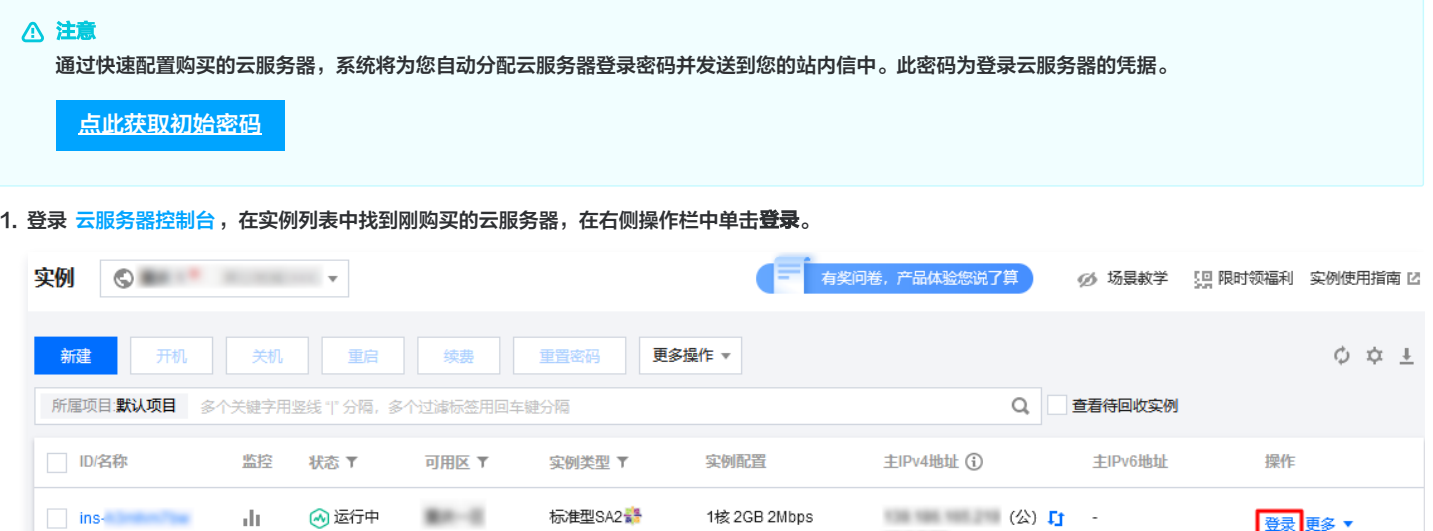

网络:

<br>系统盘: 高性能云硬盘 (内)

وسمع

2. 在**标准登录 | Linux 实例**窗口中,输入云服务器的用户名和密码,并单击**登录**即可正常登录。如下图所示:

登录更多▼

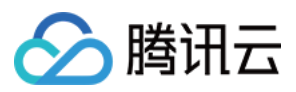

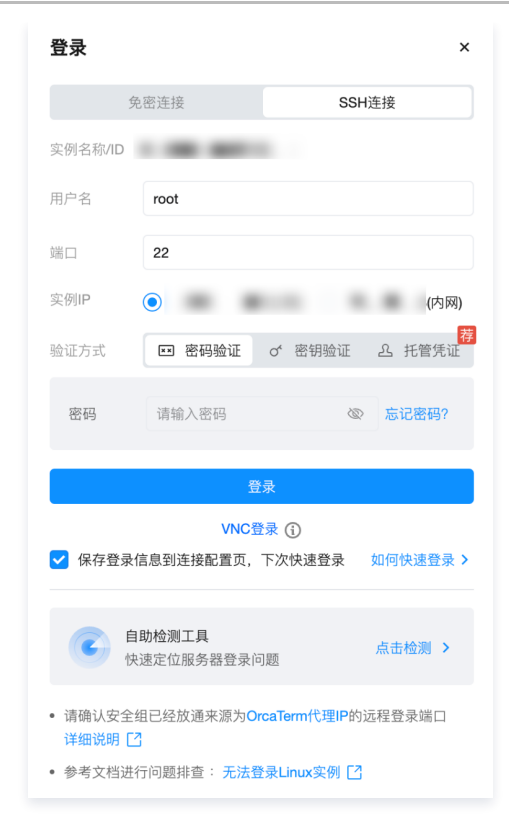

#### 3. 登录成功后,界面如下图所示:

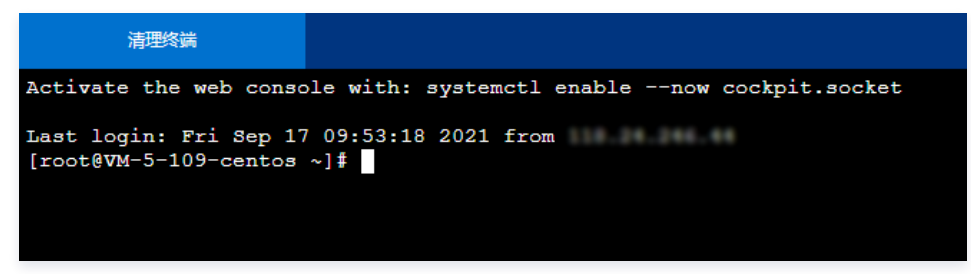

# 下一步操作:使用云服务器

当您登录云服务器后,即可在云服务器上进行您所需要的操作。常用的任务包括:

- [将您本地的文件上传到云服务器上](https://cloud.tencent.com/document/product/213/39138)
- [在云服务器上搭建网站](https://cloud.tencent.com/document/product/213/39130)

您可以根据需要,按照文档指引进行下一步操作。

### 出现问题?

非常抱歉您在使用时出现问题,您可以第一时间通过 [在线支持](https://cloud.tencent.com/online-service?from=doc_213) 联系我们,也可以先参考相关文档进行问题定位和解决。 以下是用户在使用云服务器时出现的常见问题,建议您先参考文档进行问题定位和解决。

- 忘记云服务器登录密码?
	- 请参见 [重置实例密码](https://cloud.tencent.com/document/product/213/16566)。
- 登录不成功? 如何定位问题? 请参见 [无法登录 Linux 实例](https://cloud.tencent.com/document/product/213/35574)。

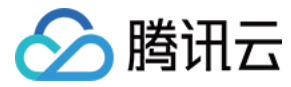

# <span id="page-6-0"></span>快速配置 Windows 云服务器

最近更新时间:2024-03-26 16:00:42

#### 说明

[如果您是首次使用云服务器,建议您先选择轻量应用服务器\(Lighthouse\)来作为云服务器使用的入门途径,详情请参见 快速配置轻量应用服务器](https://cloud.tencent.com/document/product/1207/44549) Windows 实例。轻量应用服务器专为云开发者及云计算入门者设计,您可前往 [与云服务器 CVM 对比](https://cloud.tencent.com/document/product/1207/49819) 了解云服务器与轻量应用服务器的区别。

本文主要介绍如何从零开始,以最简单的方式搭建一个 Windows 云服务器。您可按照以下文档,购买和配置您的第一台包年包月 Windows 云服务器。 若想了解搭建 Linux 云服务器的入门教程,可以参见 [快速配置 Linux 云服务器](https://cloud.tencent.com/document/product/213/2936)。

# 步骤1:注册腾讯云账号

如果您已在腾讯云注册,可忽略此步骤。

[点此注册腾讯云账号](https://cloud.tencent.com/register?s_url=https%3A%2F%2Fcloud.tencent.com%2F)

#### 步骤2:购买 Windows 云服务器

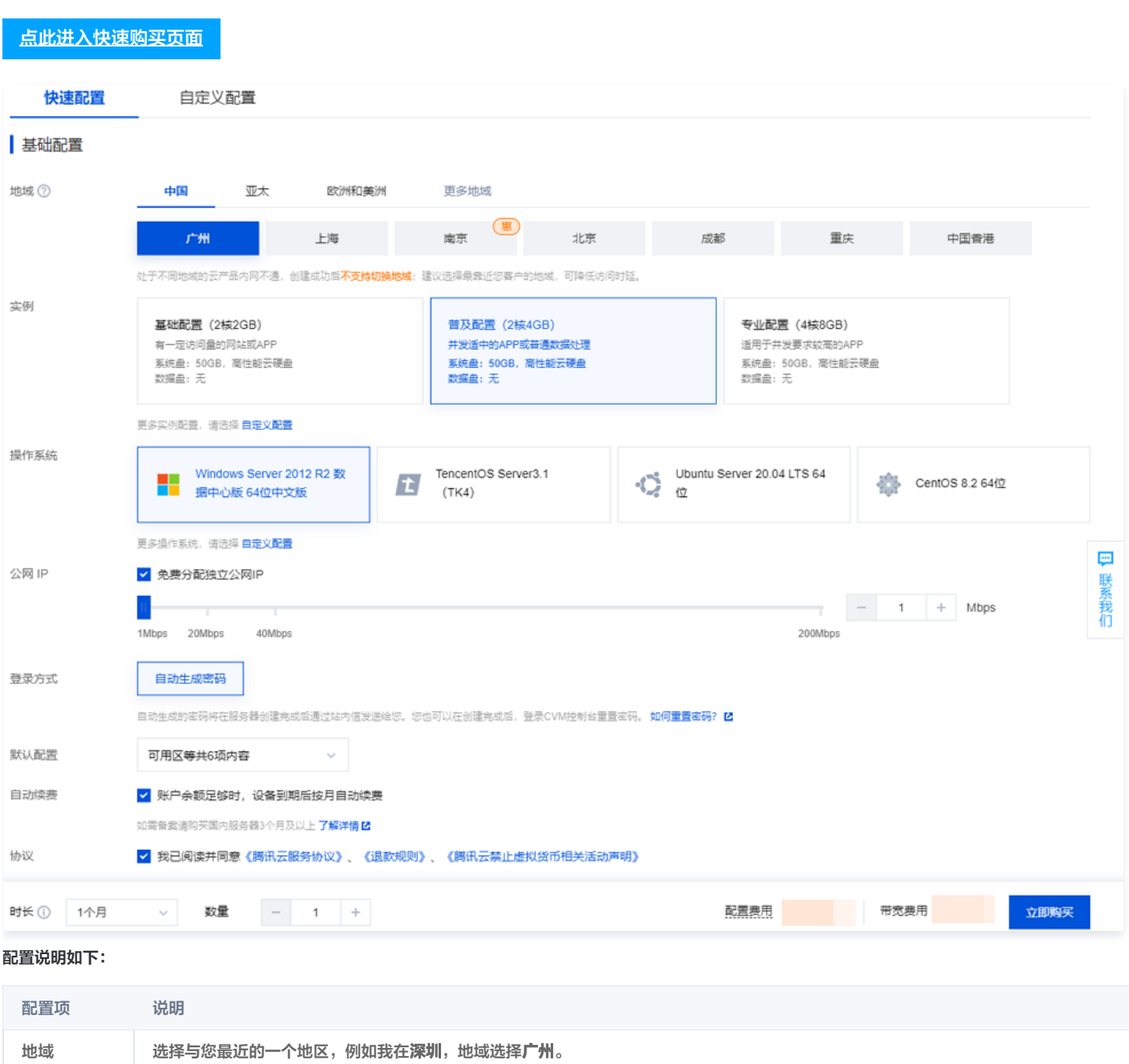

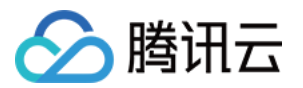

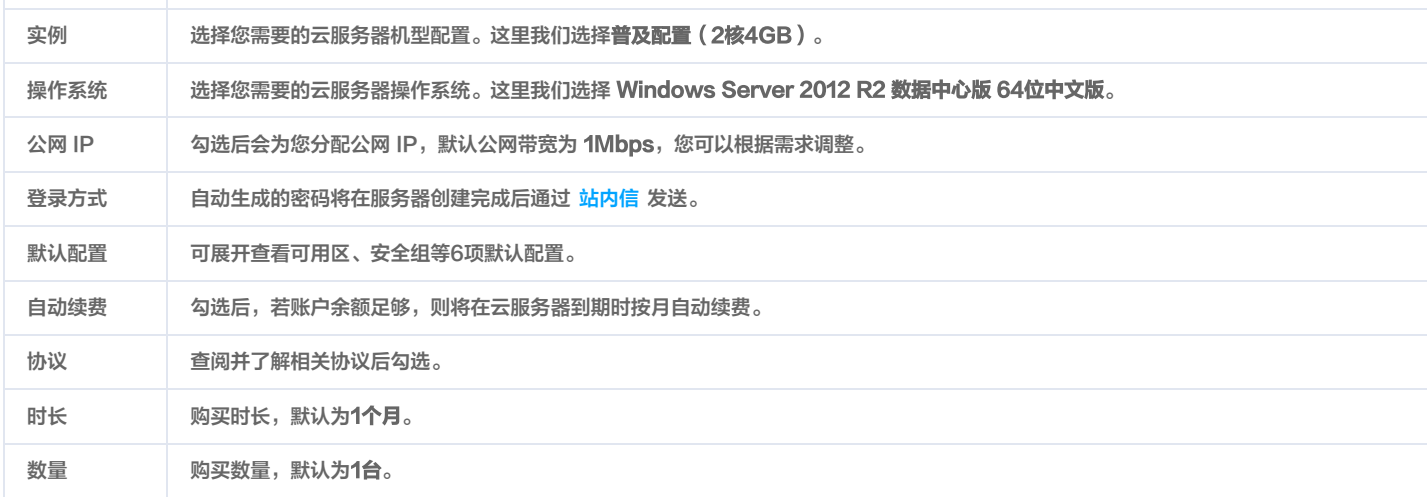

单击立即购买,并付费完成后,即完成了云服务器的购买。

云服务器可以作为个人虚拟机或者您建站的服务器。接下来,您可以登录您购买的这台服务器。

# 步骤3: 登录云服务器

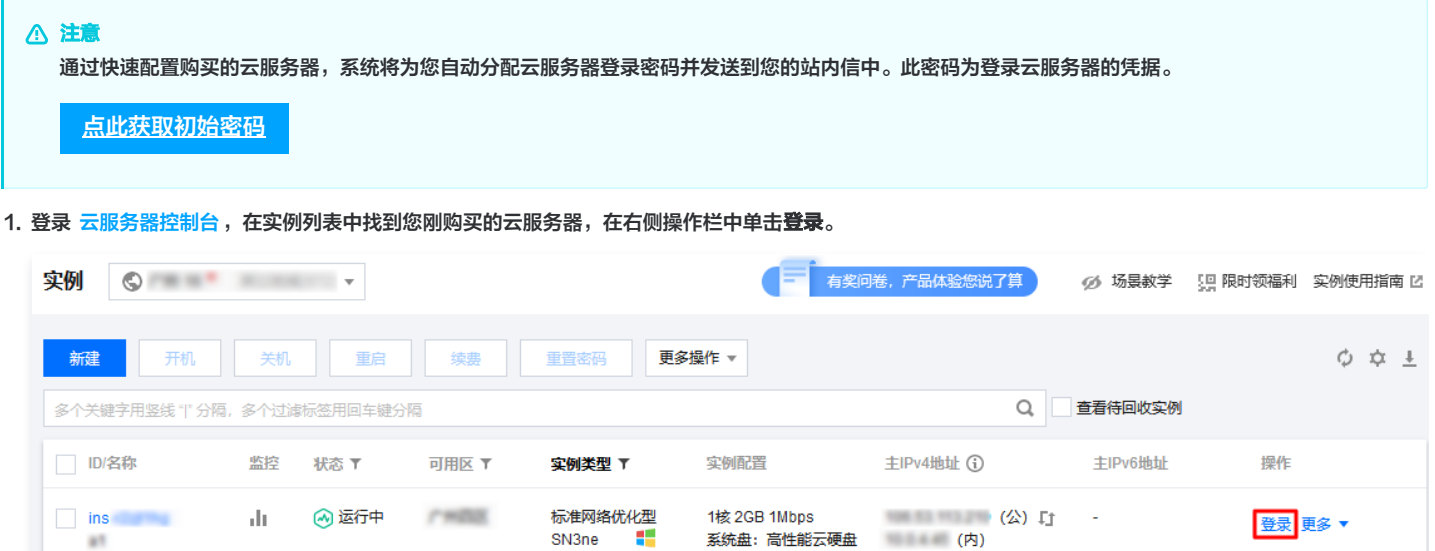

网络:

2. 参见 使用标准方式登录 Windows 实例 (推荐), 登录云服务器。 登录成功后将打开 Windows 云服务器界面, 如下图所示:

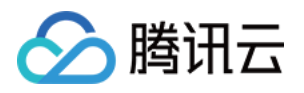

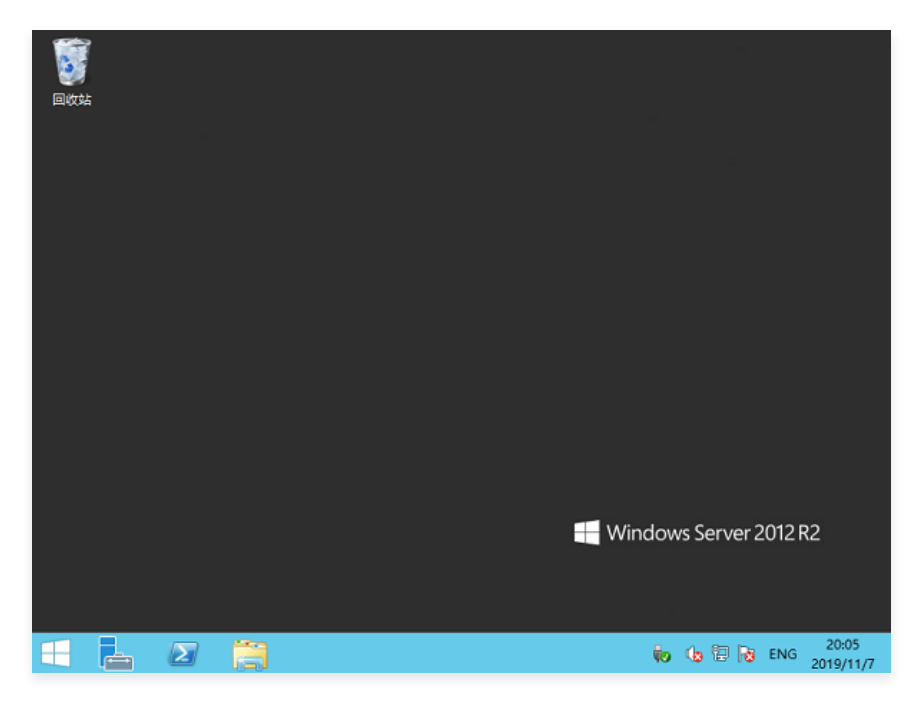

# 下一步操作: 使用云服务器

当您登录云服务器后,即可在云服务器上进行您所需要的操作。常用的任务包括:

- [将您本地的文件上传到云服务器上](https://cloud.tencent.com/document/product/213/39138)
- [在云服务器上搭建网站](https://cloud.tencent.com/document/product/213/39130)

您可以根据需要,按照文档指引进行下一步操作。

## 出现问题?

非常抱歉您在使用时出现问题,您可以第一时间通过[在线支持联](https://cloud.tencent.com/online-service?from=doc_213)系我们,也可以先参考相关文档进行问题定位和解决。 以下是用户在使用云服务器时出现的常见问题,建议您先参考文档进行问题定位和解决。

- 忘记云服务器登录密码? 请参见 [重置实例密码](https://cloud.tencent.com/document/product/213/16566)。
- 登录不成功? 如何定位问题? 请参见 [无法登录 Windows 实例](https://cloud.tencent.com/document/product/213/10339)。

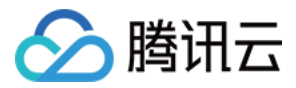

# <span id="page-9-1"></span><span id="page-9-0"></span>自定义配置 选择计费模式

最近更新时间: 2023-10-19 16:50:11

腾讯云云服务器(Cloud Virtual Machine,CVM)实例有以下几种计费方式:

- 包年包月:是云服务器实例一种预付费模式,提前一次性支付一个月或多个月甚至多年的费用。此付费模式适用于提前预估设备需求量的场景。相较于按量计 费模式,价格更低廉。
- 。 **按量计费**: 是云服务器实例的弹性计费模式,您可以随时开通/销毁主机,按主机的实际使用量付费。计费时间粒度精确到秒,不需要提前支付费用,每小时整 点进行一次结算。此计费模式适用于电商抢购等设备需求量,会瞬间大幅波动的场景。单价比包年包月计费模式高。
- 。 **竞价实例**: 是云服务器的一种新实例运作模式,与按量付费模式类似,属于后付费模式(按秒计费,整点结算)。竞价实例采用市场浮动计费,与按量付费相 比,会有较大幅度优惠,一般价格区间为按量付费的10% - 20%。但竞价实例可能会因为资源库存减少、其他用户出价竞争而发生系统主动回收实例的情况。
- 包销计费:云服务器实例一种预付费模式,与包年包月类似,但更为长期和稳定。在这种模式下,用户需按年锁定包销时长,提前支付一个月的费用,并按月 自动续费,包销到期时间前将关闭实例退还入口,不支持退还或转化为其他的计费模式。这种付费模式适用于长期稳定需求的场景,如企业级应用或大型项 目,需要保证资源的稳定可用性。

包年包月、按量计费、竞价实例和包销计费,分别适用于不同场景下的用户需求。如需了解更多信息,请参见 [计费模式。](https://cloud.tencent.com/document/product/213/2180)

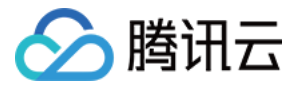

# <span id="page-10-0"></span>选择实例类型

最近更新时间:2024-03-26 16:07:22

为满足不同客户不同应用场景的需求,腾讯云提供了以下应用场景下的实例类型选择建议:

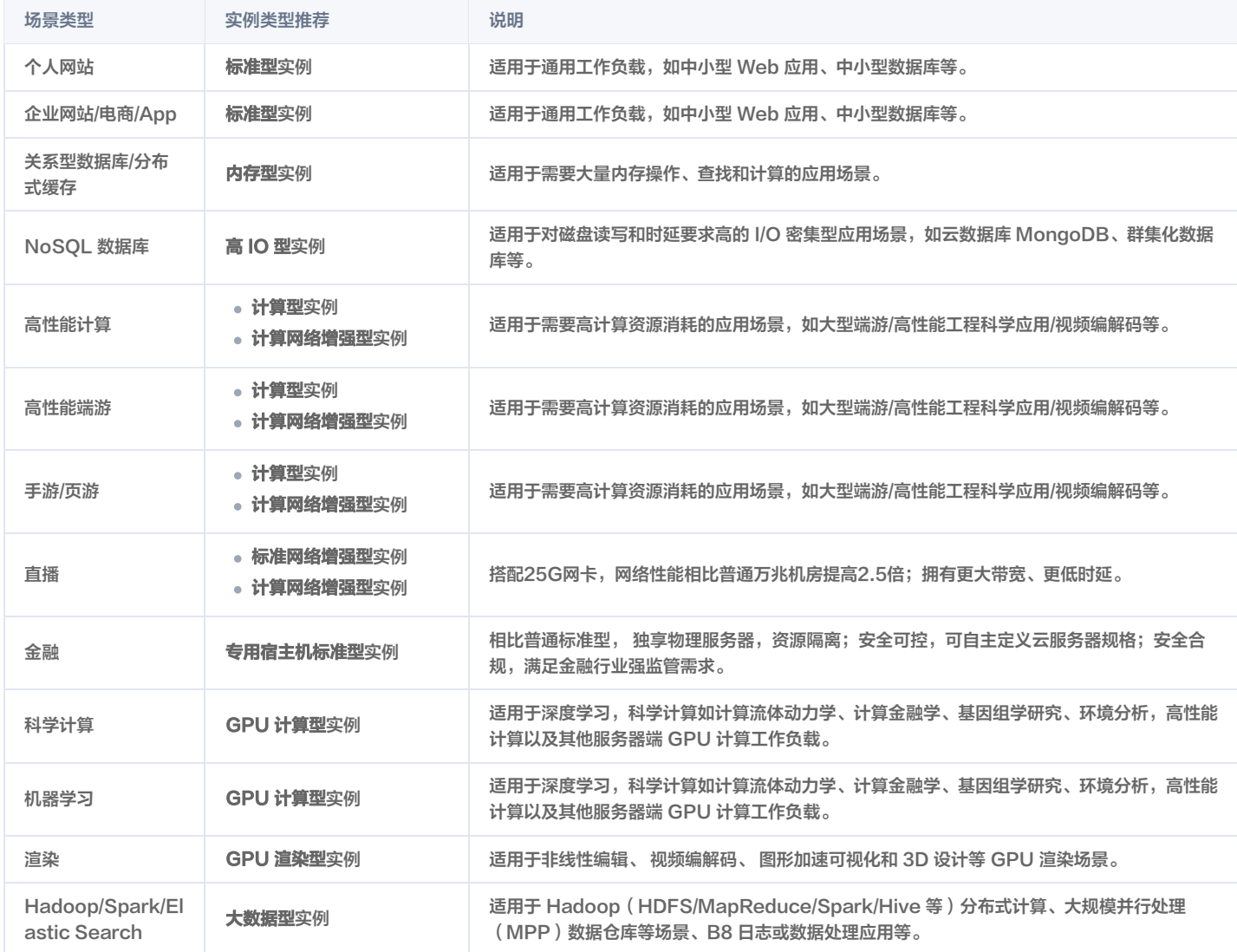

更多应用场景,请参见 <mark>实例规格</mark> 。

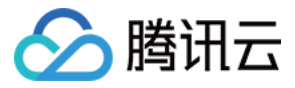

# <span id="page-11-0"></span>选择存储介质

最近更新时间:2024-03-26 17:07:21

在配置实例时,您可以选择本地盘或者云硬盘作为您的系统盘或者数据盘。在选择存储介质前,请了解 [本地盘](https://cloud.tencent.com/document/product/213/5798) 和 [云硬盘](https://cloud.tencent.com/document/product/213/4953) 两者的特点以及适用场景的区别。

#### 注意

- 根据您选择的实例规格的不同,购买界面上显示能购买的系统盘和数据盘类型不同。例如,对于选择高 IO 实例类型的用户,才可以选择 SSD 本地 盘。
- 选择本地盘的云服务器(包括系统盘和数据盘)均不支持配置(CPU、内存、硬盘)的升级,仅支持带宽的升级。
- 购买成功后,系统盘不支持存储介质更换。

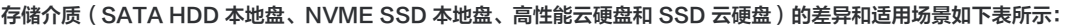

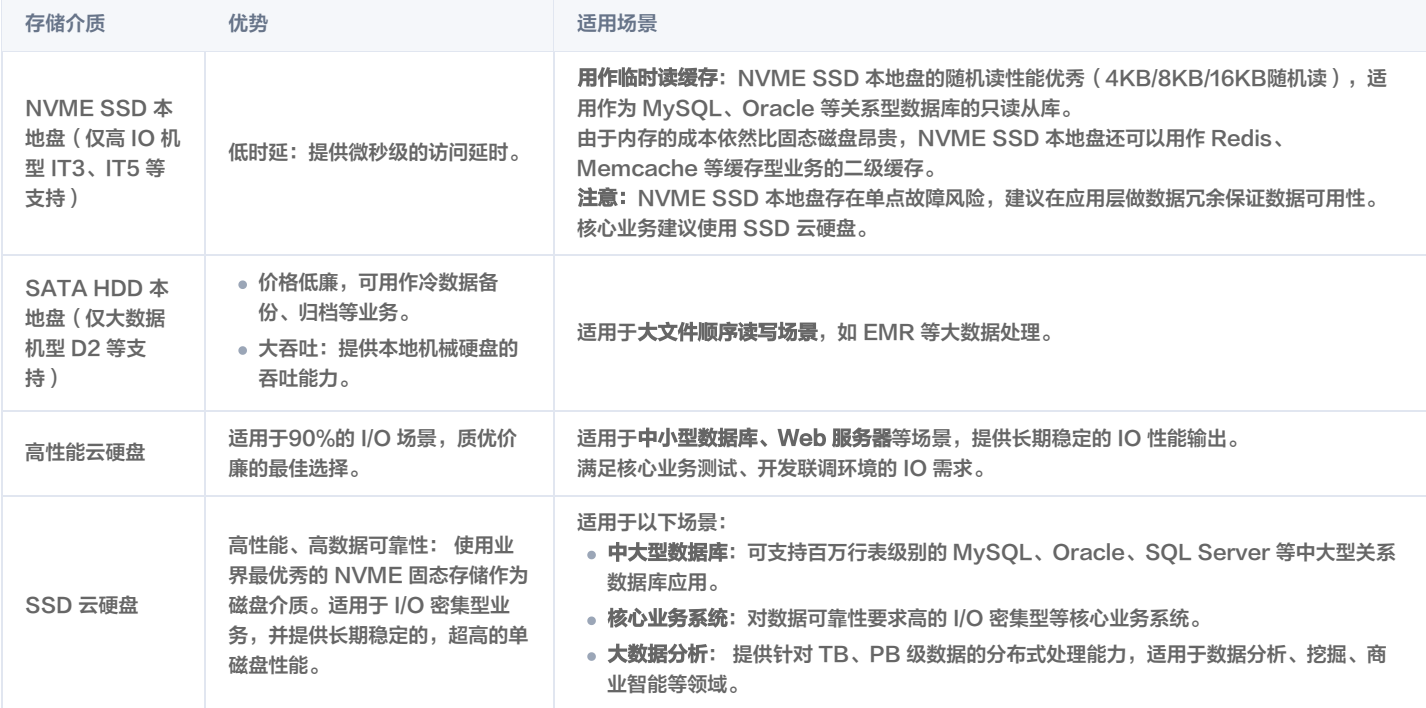

参见 [云硬盘类型说明](https://cloud.tencent.com/document/product/213/32811),了解更多云硬盘的规格、场景和应用说明。

参见 [云硬盘价格总览](https://cloud.tencent.com/document/product/213/2255),了解云硬盘的价格信息。

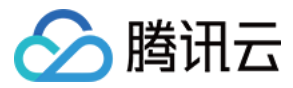

# <span id="page-12-0"></span>规划网络

最近更新时间:2023-12-22 14:14:31

腾讯云私有网络(Virtual Private Cloud,VPC)是用户在腾讯云上自定义的逻辑隔离网络空间,在私有网络内,用户可以自由定义网段划分、IP 地址和路由 策略等,因此腾讯云建议用户选择私有网络。

为了使用户更好地使用腾讯云 VPC,腾讯云提供了以下关于网络规划的建议:

# 确定 VPC 数量

- 已知的特性:
	- 私有网络之间默认不互通,如果不同私有网络间有互通需求,可以通过 [对等连接](https://cloud.tencent.com/document/product/553) 或 [云联网](https://cloud.tencent.com/document/product/877) 实现私有网络互通。
	- 默认情况下,同个 VPC 下的不同可用区之间内网互通。
- 相关建议:
	- 当您的业务有多地域部署系统的需求时,则必然需要使用多个 VPC;可选择在靠近客户的地域建立 VPC,以降低访问时延、提高访问速度。
	- 当您在当前地域下有多套业务部署,且希望不同业务之间进行网络隔离时,则可为每个业务在当前地域建立相应的 VPC。
	- 当您没有多地域部署需求且各业务之间也没有网络隔离需求时, 则您可以只使用一个 VPC 即可。

#### 确定子网划分

- 已知特性:
	- 子网是 VPC 内的 IP 地址块, VPC 中的所有云资源都必须部署在子网内。
	- 同个 VPC 下,子网网段不可重复。
	- 初始内网 IP 地址由腾讯云自动在 VPC 网段中分配,腾讯云私有网络 CIDR 支持使用三大私有网段中的任意一个, IP 地址范围如下,掩码范围需在16− 28之间,具体值由实例所在私有网络决定,更多内容可以参见 [网络规划。](https://cloud.tencent.com/document/product/215/30313)
		- $0.10.0$ .0.0-10.255.255.255
		- $0.172.16.0.0 172.31.255.255$
		- $0.192.168.0.0 192.168.255.255$
	- O VPC 创建成功后,网段无法修改。
- 相关建议:
	- 如果只是 VPC 的子网规划,不涉及和基础网络或者 IDC 的网络通信,则可以选择上述任何一个网段进行新建子网。
	- 如里雲要和基础网络讲行通信, 则请按照要求建立10.[0-47].0.0/16及其子集的网络。
	- 如果需要建立 VPN,则本端网段(VPC 网段)和对端网段(您的 IDC 网段)不能重叠,所以在新建子网的时候务必避开对端网段。
	- 在划分网段时还应考虑该网段的 IP 容量, 即有多少可用的 IP 数。
	- 建议在同个 VPC 下的业务内可按照业务模块分别划分子网,例如子网 A 用于 Web 层,子网 B 用于逻辑层,子网 C 用于 DB 层,有利于结合网络 ACL 进行访问控制和过滤。

#### 确定路由策略

- 已知特性:
	- 路由表由一系列路由规则组成,用于控制私有网络 (VPC)内子网的出流量走向。
	- 每个子网都必须关联一个路由表,且只能关联一个路由表。
	- 每个路由表可以关联多个子网。
	- 用户创建私有网络时,系统会自动为其生成一个默认路由表,该默认路由表含义为私有网络内网互通。
- 相关建议:
	- 如果不需要对子网的流量走向进行特殊控制,默认 VPC 内网互通的情况下,则使用默认路由表即可,无需配置自定义路由策略;
	- 如果需要对子网的流量走向进行特殊控制,则可以参考官网对 <mark>路由表</mark> 使用详细介绍。
- 更多关于 VPC 介绍, 请参见 [私有网络](https://cloud.tencent.com/document/product/215)。

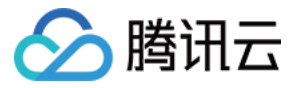

# <span id="page-13-0"></span>配置安全组

最近更新时间:2024-05-15 15:25:32

本文档以新建安全组为例,指导您在自定义配置实例时,如何使用腾讯云提供的安全组规则进行首次配置安全组。更多关于安全组相关操作,可以通过云服务器控 制台的安全组页面完成。更多详情请参见 [安全组概述。](https://cloud.tencent.com/document/product/213/12452)

# 设置安全组

1. 在设置安全组时,根据实际需求,选择**新建安全组**。如下图所示:

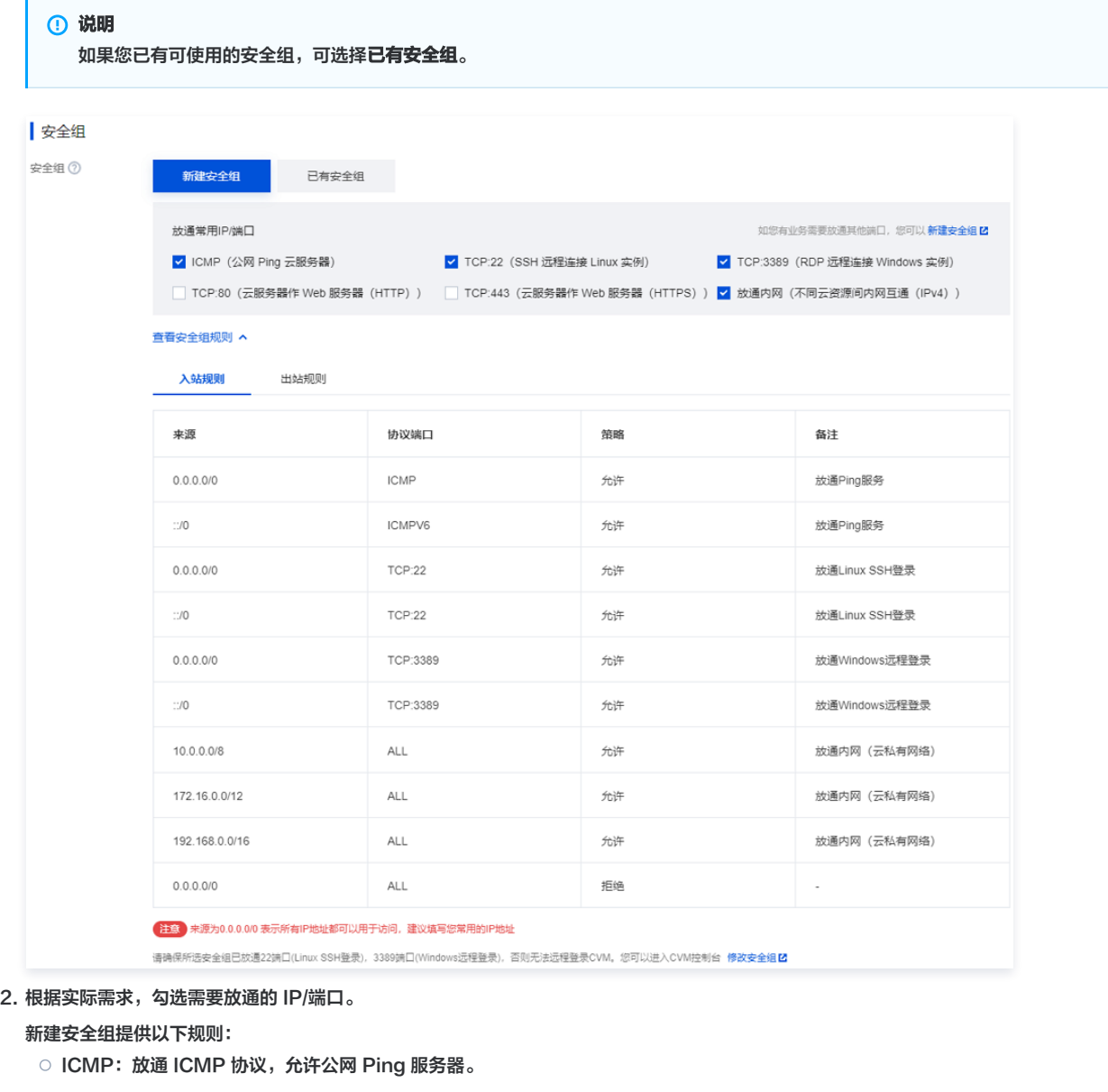

- TCP:80:放通80端口,允许通过 HTTP 访问 Web 服务。
- TCP:22:放通22端口,允许 SSH 远程连接 Linux 云服务器。
- TCP:443:放通443端口,允许通过 HTTPS 访问 Web 服务。
- TCP:3389:放通3389端口,允许 RDP 远程连接 Windows 云服务器。
- 放通内网:放通内网,允许不同云资源间内网互通(IPv4)。

#### 说明:

- 勾选需要放通的 IP/端口后,将在安全组规则中显示详细的安全组入站/出站规则。
- 。如果您的业务需要放通其他端口,您还可以参见 [安全组应用案例](https://cloud.tencent.com/document/product/213/34601) 进行 [创建安全组。](https://cloud.tencent.com/document/product/213/39738)出于安全考虑,腾讯云建议您尽量只放通业务需要的端 口,避免不必要的安全风险。

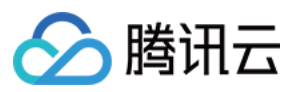

3. 根据页面提示,配置其他信息。

### 安全组规则

г

入站规则:表示允许到达与安全组相关联的云服务器的入站流量。

- 出站规则:表示离开云服务器的出站流量。
- **安全组内规则的优先级: 位置越上,优先级越高**。
- 当一个云服务器绑定无规则的安全组时,默认拒绝所有的入站、出站流量。(若有规则,规则优先生效)
- 当一个云服务器绑定多个安全组时,安全组优先级**数字越小,优先级越高**。
- 当一个云服务器绑定多个安全组时,优先级最低的安全组的默认拒绝规则生效。

### 安全组限制

限制详情请参见 <mark>[安全组相关限制](https://cloud.tencent.com/document/product/213/15379#.E5.AE.89.E5.85.A8.E7.BB.84.E7.9B.B8.E5.85.B3.E9.99.90.E5.88.B6)</mark>。

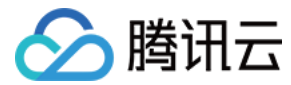

# <span id="page-15-0"></span>估算成本

最近更新时间:2023-11-08 14:20:42

在确定实例类型、网络规划以及相应的配置信息之后,可知以下几个因素将影响成本估算结果:

- 计费的模式
- 包含的资源
- 购买数量
- 使用时长

#### 计费的模式

- 包年包月:是云服务器实例一种预付费模式,提前一次性支付一个月或多个月甚至多年的费用。此付费模式适用于提前预估设备需求量的场景。相较于按量计 费模式,价格更低廉。
- **按量计费**: 是云服务器实例的弹性计费模式,您可以随时开通/销毁主机,按主机的实际使用量付费。计费时间粒度精确到秒,不需要提前支付费用,每小时整 点进行一次结算。此计费模式适用于电商抢购等设备需求量,会瞬间大幅波动的场景。单价比包年包月计费模式高。
- 。 **竞价实例**:是云服务器的一种新实例运作模式,与按量付费模式类似,属于后付费模式(按秒计费,整点结算 )。竞价实例采用市场浮动计费,与按量付费相 比,会有较大幅度优惠,一般价格区间为按量付费的10% - 20%。但竞价实例可能会因为资源库存减少、其他用户出价竞争而发生系统主动回收实例的情况。
- 。**包销计费:**云服务器实例一种预付费模式,与包年包月类似,但更为长期和稳定。在这种模式下,用户需按年锁定包销时长,提前支付一个月的费用,并按月 自动续费,包销到期时间前将关闭实例退还入口,不支持退还或转化为其他的计费模式。这种付费模式适用于长期稳定需求的场景,如企业级应用或大型项 目,需要保证资源的稳定可用性。

#### 包含的资源

#### 地域:

国内的同一实例规格,不同的地域,价格相同。

- 境外的同一实例规格,不同的地域,价格可能相同。
- 镜像:
	- 公共镜像:包含开源镜像及商业镜像。开源镜像均免费提供服务。商业镜像会产生一定的 License 许可费用,费用说明请参见 镜像计费概述 。
	- 服务市场镜像: 费用由镜像提供商定价,既有免费镜像,也有付费镜像; 使用付费镜像启动实例时,费用包含实例费用和镜像费用两部分。
	- 自定义镜像: 创建自定义镜像, 导入自定义镜像以及跨地域复制自定义镜像, 暂不收费。
	- 共享镜像: 由其他腾讯云用户通过镜像共享功能共享的镜像, 暂不收费。

#### 网络:

- 私有网络、子网、路由表、网络 ACL、安全组、专线网关、VPN 通道、对端网关免费使用。
- 内网同地域免费。即不同子网中实例间通信,不需要支持带宽费用 ,同地域对等连接也免费。
- 使用公网的通信收费,单击查看 [公网计费模式。](https://cloud.tencent.com/document/product/213/10578)
- NAT 网关、VPN 网关、跨地域对等连接收费,单击查看 [相关产品计费](https://cloud.tencent.com/document/product/215/20096) 。
- 存储:

本地硬盘和云硬盘的价格,单击查看 [云硬盘价格总览](https://cloud.tencent.com/document/product/362/2413)。

### 购买数量

CVM 的购买量也会直接影响最后的成本,数量越多成本越高。

### 使用时长

如果选择包年包月的付费模式,购买时长越长成本越高,但不同的时长会有相应的折扣,单击查看 云服务器价格总览 。

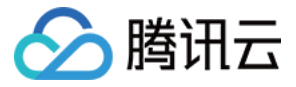

# <span id="page-16-0"></span>自定义配置 Linux 云服务器

最近更新时间:2023-12-01 10:35:02

与快速配置云服务器相比,自定义配置提供您更丰富的镜像平台,以及存储、带宽以及安全组等高级设置,您可根据需求选择合适的配置。本文档以自定义配置为 例进行介绍。

若您需要通过快速配置进行创建云服务器,可参见 [快速配置 Linux 云服务器](https://cloud.tencent.com/document/product/213/2936) 文档进行配置。

### 注册及认证

在使用云服务器之前,您需要完成以下准备工作:

- 1. 注册腾讯云账号,并完成实名认证。
- 新用户需在腾讯云官网进行 [注册,](https://cloud.tencent.com/register?s_url=https%3A%2F%2Fcloud.tencent.com%2F)具体操作可参见 [注册腾讯云](https://cloud.tencent.com/doc/product/378/9603) 。
- 2. 访问 [腾讯云云服务器介绍页面](https://cloud.tencent.com/product/cvm),单击立即选购。

### 选择基础配置

#### <span id="page-16-1"></span>注意

对于初次购买的账户,默认进入**快速配置**页面。对于已购买过云服务器的用户,默认进入**自定义配置**页面。若您未购买过云服务器,请选择**自定义配置**进 行自定义配置操作。

#### 1. 根据页面提示,配置以下信息:

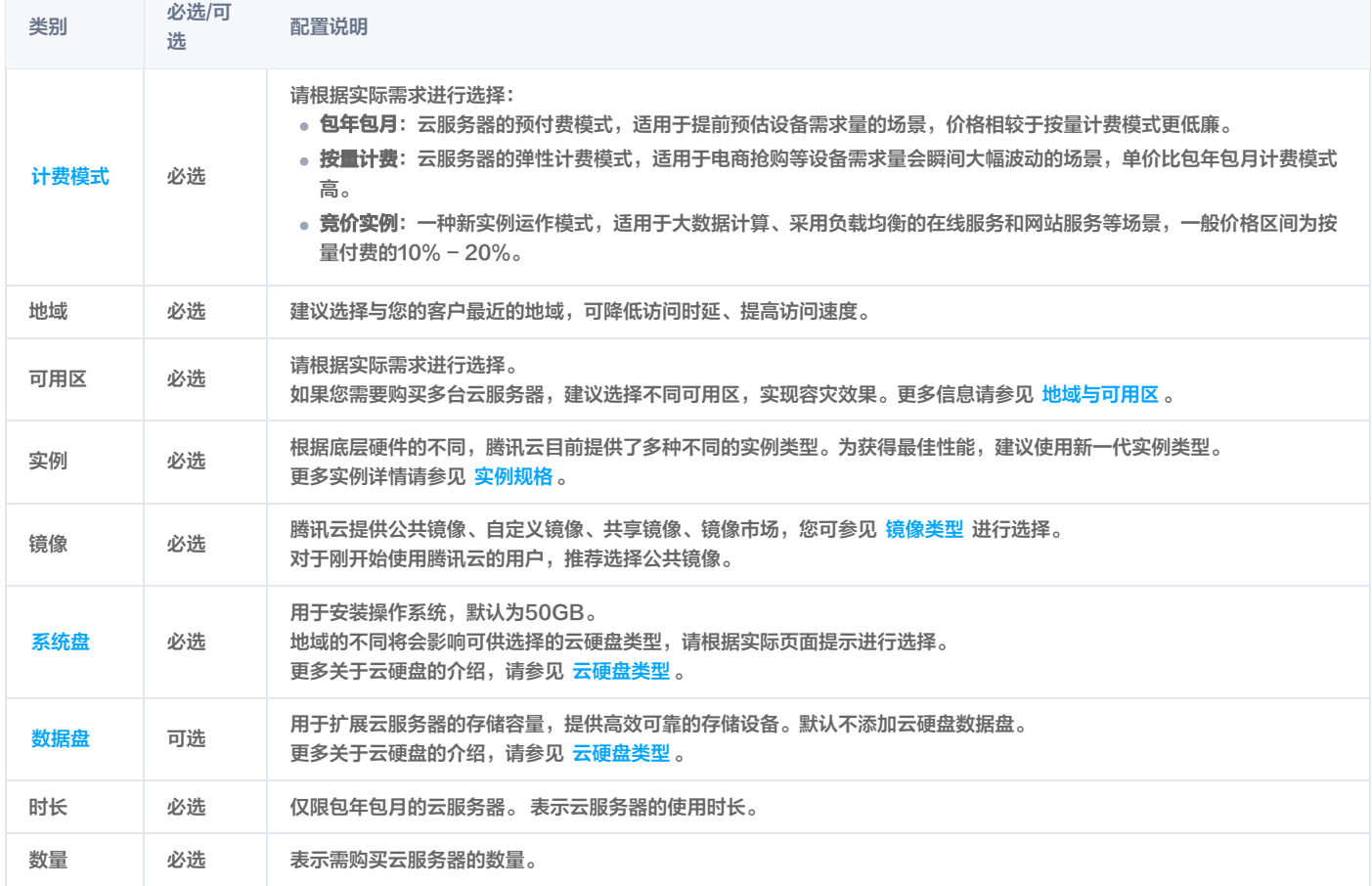

2. 单击下一步: 设置网络和主机, 进入设置主机页面。

# 设置网络和主机

1. 根据页面提示,配置以下信息:

类别 必选/可 选

配置说明

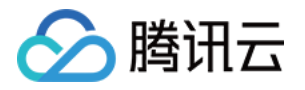

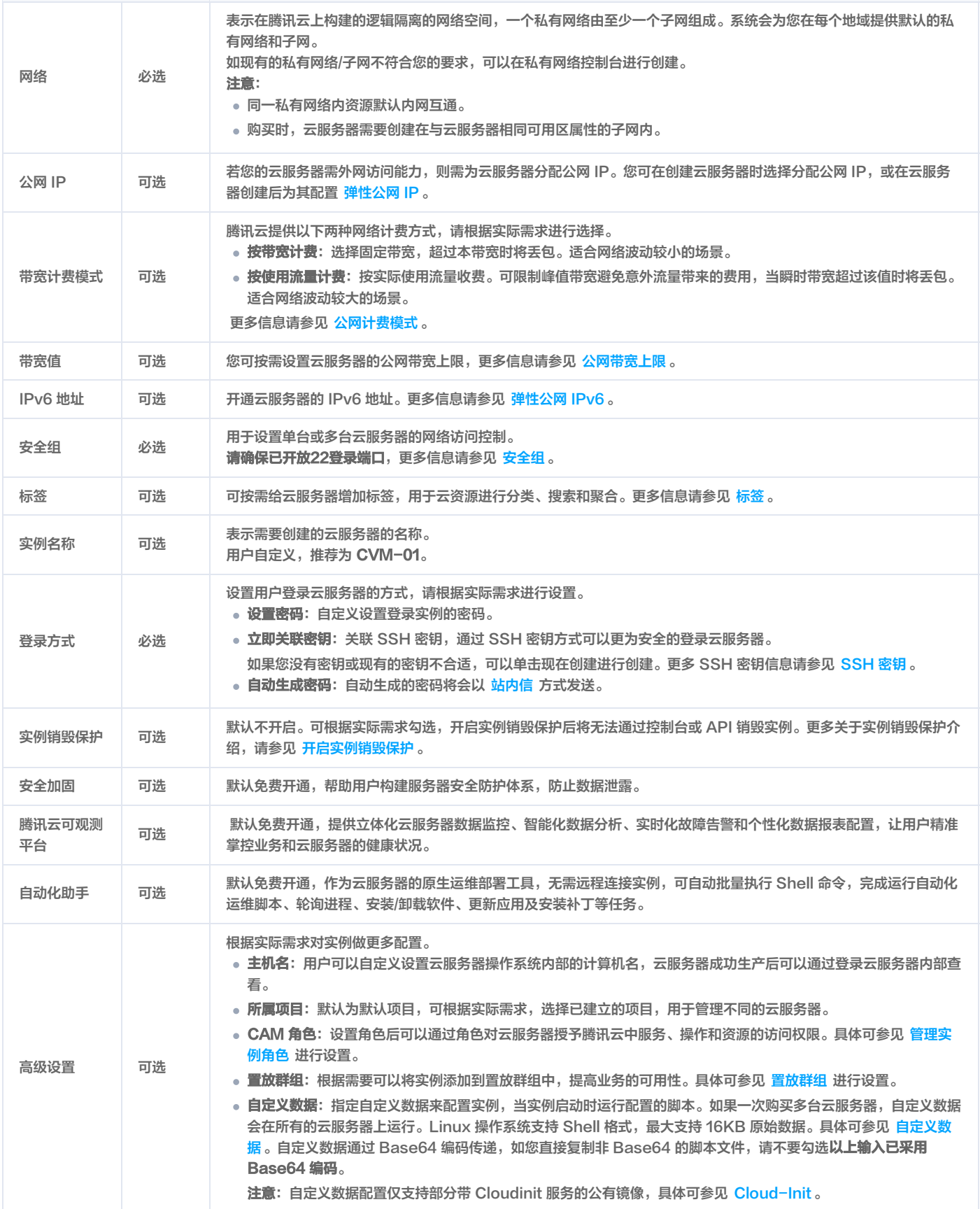

2. 单击下一步: 确认配置信息, 进入确认配置信息页面。

# 确认配置信息

1. 核对购买的云服务器各项配置,及费用明细。

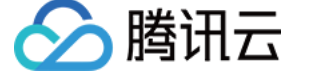

#### 2. 若您购买了包年包月模式的云服务器,则可进行以下设置:

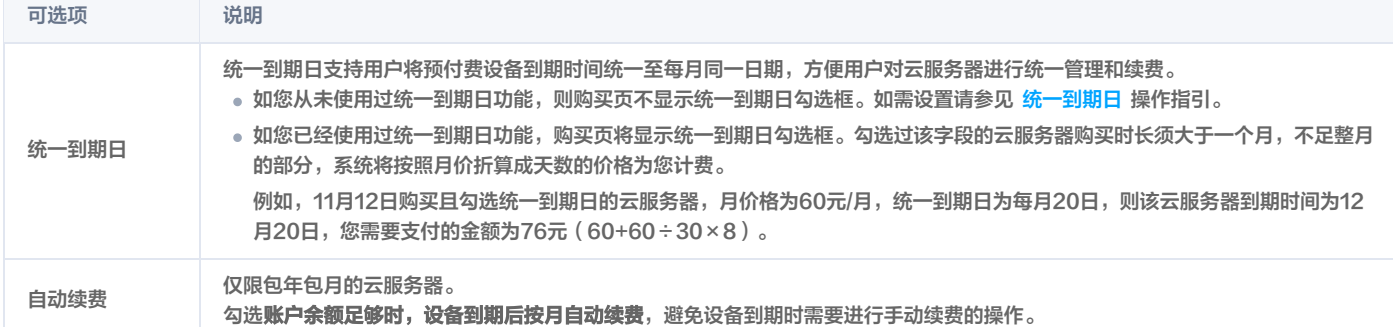

3. 阅读并勾选 同意《腾讯云服务协议》、《退款规则》和《腾讯云禁止虚拟货币相关活动声明》或 同意《腾讯云服务协议》、《腾讯云禁止虚拟货币相关活动声 明》。

- 4. 您可根据实际需求,进行以下操作:
	- 选择**保存为启动模板**:将该实例的配置保存为启动模板,您可使用启动模板快速创建实例。详情请参见 [管理实例启动模板](https://cloud.tencent.com/document/product/213/62034)。
	- 选择**生成 API Explorer 最佳实践脚本**: 生成已选配置对应的创建实例 OpenAPI 最佳实践脚本代码,您可保存代码用于购买同配置云服务器。详情请参 见 [生成创建实例 API Explorer 最佳实践脚本](https://cloud.tencent.com/document/product/213/49856)。
- 5. 单击立即购买或开通,完成支付。

当您付款完成后,即可进入 [云服务器控制台](https://console.cloud.tencent.com/cvm) 查收您的云服务器。

云服务器的实例名称、公网 IP 地址、内网 IP 地址、登录名、初始登录密码等信息将以 [站内信](https://console.cloud.tencent.com/message) 的方式发送到账户上。您可以使用这些信息登录和管理实例, 也请尽快更改您的云服务器登录密码,以保障主机安全性。

### 登录及连接实例

当您完成云服务器操作后,您可以尝试通过腾讯云控制台登录您的云服务器,并根据您的实际需求,进行建站等操作。

关于如何通过腾讯云控制台登录云服务器,请根据实际需求,选择相应的登录方式:

- [使用标准登录方式登录 Linux 实例\(推荐\)](https://cloud.tencent.com/document/product/213/5436)
- [使用远程登录软件登录 Linux 实例](https://cloud.tencent.com/document/product/213/35699)
- [使用 SSH 登录 Linux 实例](https://cloud.tencent.com/document/product/213/35700)
- [使用 VNC 登录 Linux 实例](https://cloud.tencent.com/document/product/213/35701)
- [使用移动设备登录 Linux 实例](https://cloud.tencent.com/document/product/213/56815)

# 数据盘分区及格式化

如果您在 [选择机型](#page-16-1) 时,添加了数据盘,则需要在登录实例后对数据盘进行格式化和分区。**如果您未添加数据盘,则可跳过此步骤。** 请根据磁盘容量大小、云服务器操作系统类型选择合适的操作指引:

- 磁盘容量小于2TB时: [初始化云硬盘\(Linux\)](https://cloud.tencent.com/document/product/362/6734#447)
- 磁盘容量大于等于2TB时:

[初始化云硬盘\(Linux\)](https://cloud.tencent.com/document/product/362/6735#447)

更多操作指引请参见 [初始化场景介绍](https://cloud.tencent.com/document/product/362/33065)。

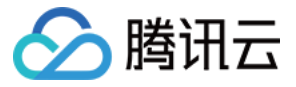

# <span id="page-19-0"></span>自定义配置 Windows 云服务器

最近更新时间:2023-12-01 10:35:02

与快速配置云服务器相比,自定义配置提供您更丰富的镜像平台,以及存储、带宽以及安全组等高级设置,您可根据需求选择合适的配置。本文档以自定义配置为 例进行介绍。

若您需要通过快速配置进行创建云服务器,可参见 [快速配置 Windows 云服务器](https://cloud.tencent.com/document/product/213/2764) 文档进行配置。

### 注册及认证

在使用云服务器之前,您需要完成以下准备工作:

- 1. 注册腾讯云账号,并完成实名认证。
- 新用户需在腾讯云官网进行 [注册,](https://cloud.tencent.com/register?s_url=https%3A%2F%2Fcloud.tencent.com%2F)具体操作可参见注<del>册腾</del>讯云 。
- 2. 访问 [腾讯云云服务器介绍页面](https://cloud.tencent.com/product/cvm),单击立即选购。

### 选择基础配置

#### 注意

对于初次购买的账户,默认进入**快速配置**页面。对于已购买过云服务器的用户,默认进入**自定义配置**页面。若您未购买过云服务器,请选择**自定义配置**进 行自定义配置操作。

#### 1. 根据页面提示,配置以下信息:

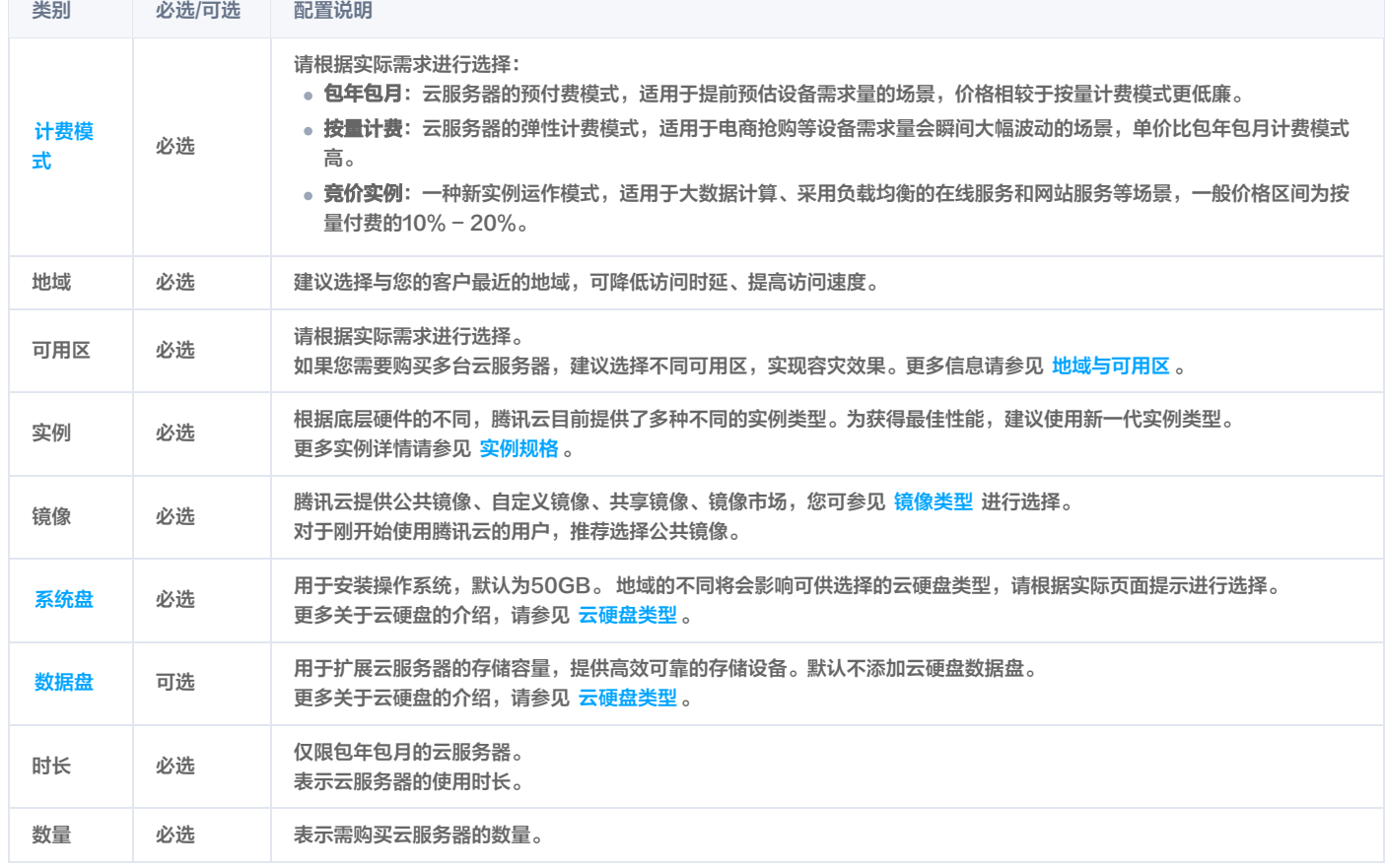

#### 2. 单击下一步: 设置网络和主机, 进入设置主机页面。

### 设置网络和主机

1. 根据页面提示,配置以下信息:

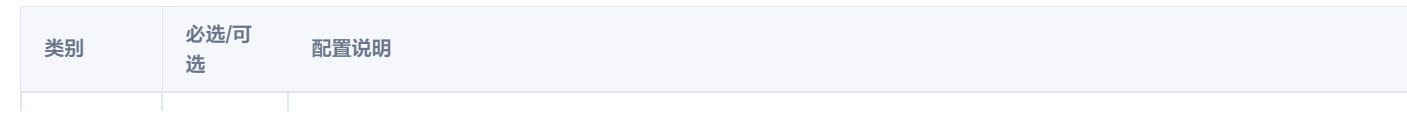

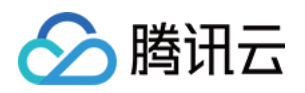

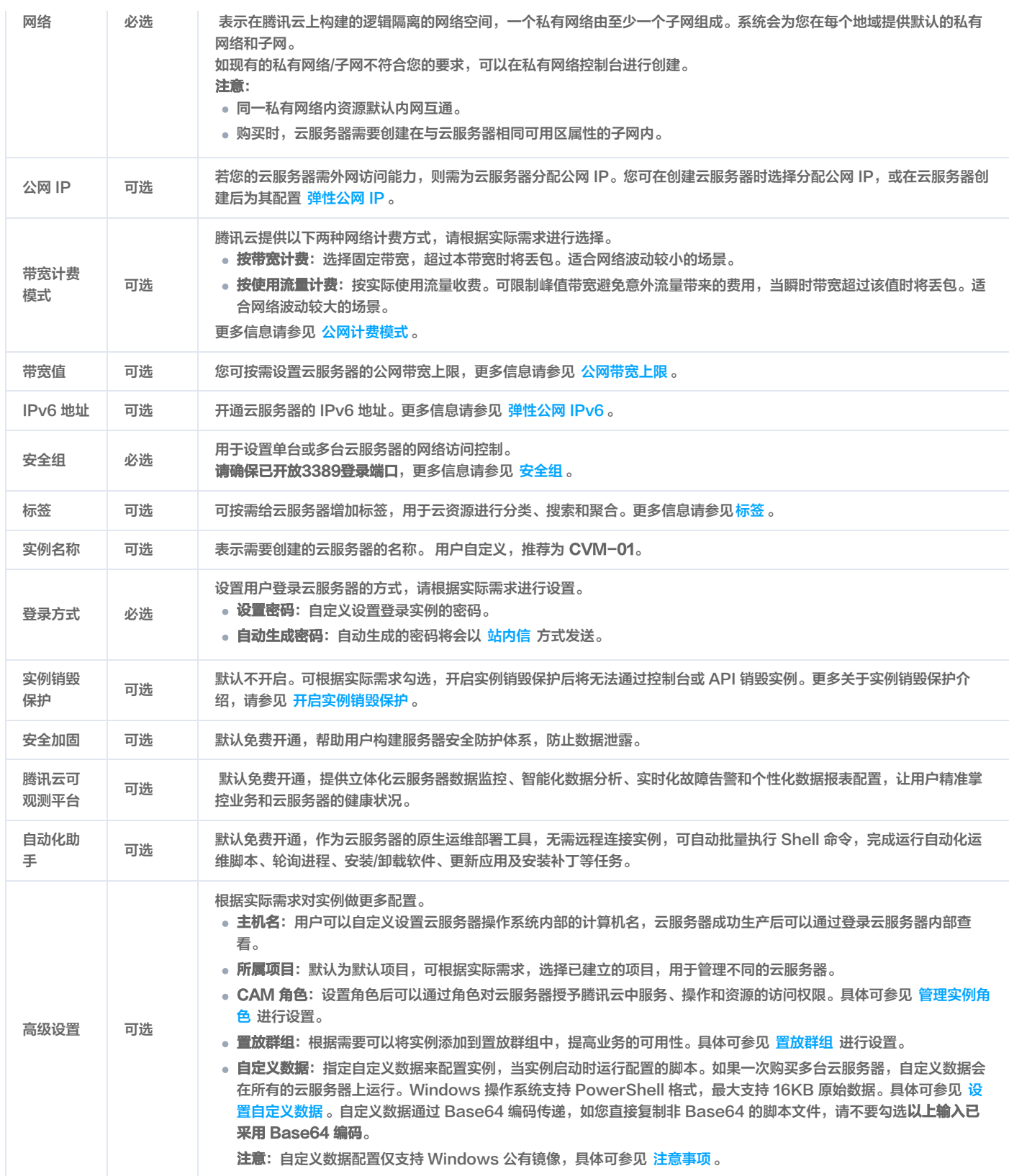

2. 单击下一步: 确认配置信息, 进入确认配置信息页面。

# 确认配置信息

1. 核对购买的云服务器各项配置,及费用明细。

2. 若您购买了包年包月模式的云服务器,则可进行以下设置:

可选项 说明

版权所有:腾讯云计算(北京)有限责任公司 第21 共23页

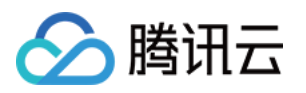

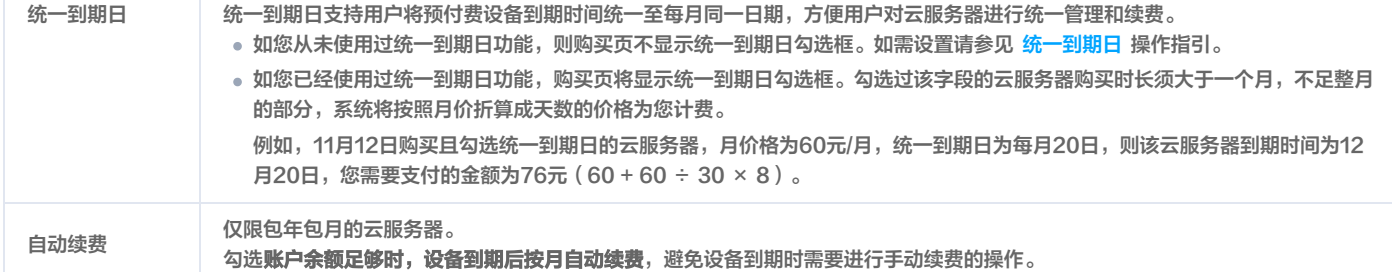

3. 阅读并勾选同意《腾讯云服务协议》、《退款规则》和《腾讯云禁止虚拟货币相关活动声明》或同意《腾讯云服务协议》、《腾讯云禁止虚拟货币相关活动声 明》。

4. 您可根据实际需求,进行以下操作:

- 选择保存为启动模板: 将该实例的配置保存为启动模板, 您可使用启动模板快速创建实例。详情请参见 [管理实例启动模板](https://cloud.tencent.com/document/product/213/62034)。
- 选择**生成 API Explorer 最佳实践脚本**:生成已选配置对应的创建实例 OpenAPI 最佳实践脚本代码,您可保存代码用于购买同配置云服务器。详情请参 见 [生成创建实例 API Explorer 最佳实践脚本](https://cloud.tencent.com/document/product/213/49856)。

5. 单击立即购买或开通,完成支付。 当您付款完成后,即可进入 [云服务器控制台](https://console.cloud.tencent.com/cvm) 查收您的云服务器。 云服务器的实例名称、公网 IP 地址、内网 IP 地址、登录名、初始登录密码等信息将以 [站内信](https://console.cloud.tencent.com/message) 的方式发送到账户上。您可以使用这些信息登录和管理实例, 也请尽快更改您的云服务器登录密码,以保障主机安全性。

### 登录及连接实例

当您完成云服务器操作后,您可以尝试通过腾讯云控制台登录您的云服务器,并根据您的实际需求,进行建站等操作。 关于如何通过腾讯云控制台登录云服务器,请根据实际需求,选择相应的登录方式:

- [使用标准方式登录 Windows 实例\(推荐\)](https://cloud.tencent.com/document/product/213/57778)
- [使用 RDP 文件登录 Windows 实例](https://cloud.tencent.com/document/product/213/5435)
- [使用远程桌面连接登录 Windows 实例](https://cloud.tencent.com/document/product/213/35703)
- [使用 VNC 登录 Windows 实例](https://cloud.tencent.com/document/product/213/35704)
- [使用移动设备登录 Windows 实例](https://cloud.tencent.com/document/product/213/56883)

# 格式化与分区数据盘

如果您在 [选择机型](#page-16-1) 时,添加了数据盘,则需要在登录实例后对数据盘进行格式化和分区。**如果您未添加数据盘,则可跳过此步骤。** 请根据磁盘容量大小、云服务器操作系统类型选择合适的操作指引:

- 磁盘容量小于2TB时: [初始化云硬盘\(Windows\)](https://cloud.tencent.com/document/product/362/6734#446)
- 磁盘容量大于等于2TB时: [初始化云硬盘\(Windows\)](https://cloud.tencent.com/document/product/362/6735#446)

更多操作指引请参见 [初始化场景介绍](https://cloud.tencent.com/document/product/362/33065)。

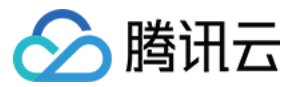

# <span id="page-22-0"></span>基本概念

最近更新时间:2023-10-13 15:34:11

#### 实例

是云端的虚拟计算资源,可理解为云服务器 ( Cloud Virtual Machine, CVM ), 包含 CPU、内存、操作系统、网络、磁盘等最基础的计算组件。 云服务器实例可在云端提供安全可靠的弹性计算服务,实现计算需求;可随着业务需求的变化,实时扩展或缩减计算资源;可极大降低企业的软硬件采购成本,简 化 IT 运维工作。

#### 实例类型

腾讯云提供的云服务器的各种不同 CPU、内存、存储和网络配置。更多详情请参见 [实例规格。](https://cloud.tencent.com/document/product/213/11518)

#### 镜像

指云服务器运行的预制模板,包含服务器的预配置环境(操作系统和其他已安装的软件)。腾讯云云服务器提供 Windows,Linux 等多种预制镜像。

#### 云硬盘

云硬盘(Cloud Block Storage,CBS)是一种高可用、高可靠、低成本、可定制化的块存储设备,可以作为云服务器的系统盘或独立可扩展硬盘使用,为云 服务器实例提供高效可靠的 [存储](https://cloud.tencent.com/document/product/213/4952) 设备。

#### 私有网络

腾讯云提供的虚拟的隔离的网络空间,与其他资源逻辑隔离。

#### IP 地址

腾讯云提供 内网 IP 地址 和 公网 IP 地址 。简单理解,内网 IP 提供局域网(LAN)服务,云服务器之间互相访问。公网 IP 在用户在云服务器实例上需要访问 Internet 服务时使用。

#### 弹性公网 IP

专为动态网络设计的静态公网 IP,满足快速排障需求。

弹性公网 IP(Elastic IP,EIP) 是可以独立申请的公网 IP 地址,支持动态绑定和解绑。您可以将其与账户中的云服务器(或 NAT 网关实例)绑定或者解绑。 主要作用是:

- 保留 IP,因为大陆的 IP 和 DNS 之间是需要域名备案的。
- 屏蔽实例故障,例如:动态 DNS 映射把 DNS 名称映射到 IP 地址,传播这个映射变化到整个 Internet 可能需花费24小时,而弹性 IP 实现了 IP 从一个云 服务器到另一个云服务器的漂移。在任何云服务器出现故障时,只需启动另一个实例并重新映射它,从而快速响应实例故障。

#### 安全组

安全组(Security Group)是一种有状态的包过滤功能的虚拟防火墙,它用于设置单台或多台云服务器的网络访问控制,可以将同一地域内具有相同网络安全隔 离需求的云服务器实例加到同一个安全组内,通过安全组的网络策略对云服务器的出入流量进行安全过滤。

#### 登录方式

密码是每台云服务器实例专有的登录凭据。为保证实例的安全可靠,腾讯云提供以下两种加密登录方式:

- 。 [SSH 密钥对](https://cloud.tencent.com/doc/product/213/6092): 只需在控制台和本地客户端做简单配置即可远程登录实例,再次登录时无需再输入密码。此登录方式更为安全可靠,可以杜绝暴力破解威胁。
- [登录密码](https://cloud.tencent.com/doc/product/213/6093):任何拥有实例登录密码的人都可以通过被安全组允许的公网地址远程登录云服务器实例。

#### 地域和可用区

实例和其他资源的启动位置。

- 地域(Region) 是腾讯云托管机房分布地区,地域下有不同的可用区。
- 可用区(Zone)指腾讯云在同一地域内电力和网络互相独立的物理数据中心。目标是能够保证可用区之间故障相互隔离,不出现故障扩散,使得用户的业务 持续在线服务。